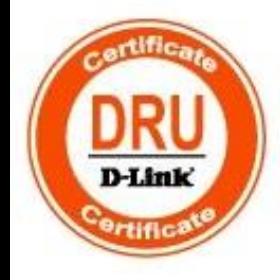

## Технологии коммутации и маршрутизации современных сетей **Ethernet**

Базовый сертификационный курс

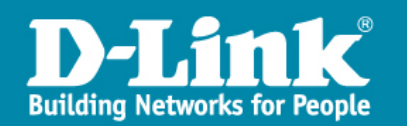

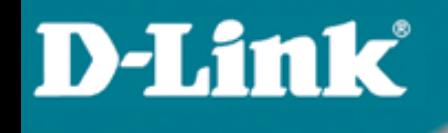

# Настройка коммутационного оборудования

### Настройка коммутационного оборудования

- Классификация коммутаторов по возможности управления
- Средства управления коммутаторами
- Подключение к коммутатору
- Начальная конфигурация коммутатора
- Подключение к Web-интерфейсу управления коммутатора
- Загрузка нового программного обеспечения в коммутатор
- Загрузка и резервное копирование конфигурации коммутатора

### Начальная настройка коммутатора

#### Классификация коммутаторов по возможности управления

Коммутаторы локальной сети можно классифицировать по возможности управления.

- Существует три категории коммутаторов:
- неуправляемые коммутаторы;
- управляемые коммутаторы;
- настраиваемые коммутаторы.

### Начальная настройка коммутатора

Классификация коммутаторов по возможности управления

- Неуправляемые коммутаторы не поддерживают возможности управления и обновления программного обеспечения.
- Управляемые коммутаторы являются сложными устройствами, поддерживающими расширенный набор функций 2 и 3 уровня модели OSI. Управление коммутаторами может осуществляться посредством Webинтерфейса, командной строки (CLI), протокола SNMP, Telnet, SSH и т.д.
- Настраиваемые коммутаторы занимают промежуточную позицию между ними. Они предоставляют пользователям возможность настраивать определенные параметры сети с помощью Web-интерфейса, упрощенного интерфейса командной строки и протокола SNMP.

### Начальная настройка коммутатора

#### Средства управления коммутаторами

К основным средствам управления и мониторинга относятся:

- Web-интерфейс управления;
- Интерфейс командной строки (Command Line Interface, CLI);
- Telnet, SSH;
- SNMP-управление.

### Начальная настройка коммутатора

#### Подключение к коммутатору

Перед тем, как начать настройку коммутатора, необходимо установить физическое соединение между ним и рабочей станцией.

Существуют два типа кабельного соединения, используемых для управления коммутатором:

через консольный порт (если он имеется у устройства);

через порт Ethernet (по протоколу Telnet или через Web-интерфейс).

### Начальная настройка коммутатора

#### Подключение через порт Ethernet

При подключении к порту RJ-45 коммутатора совместимых устройств используется четырехпарный кабель на основе витой пары (UTP) категории 5, 5e или 6 для Gigabit Ethernet.

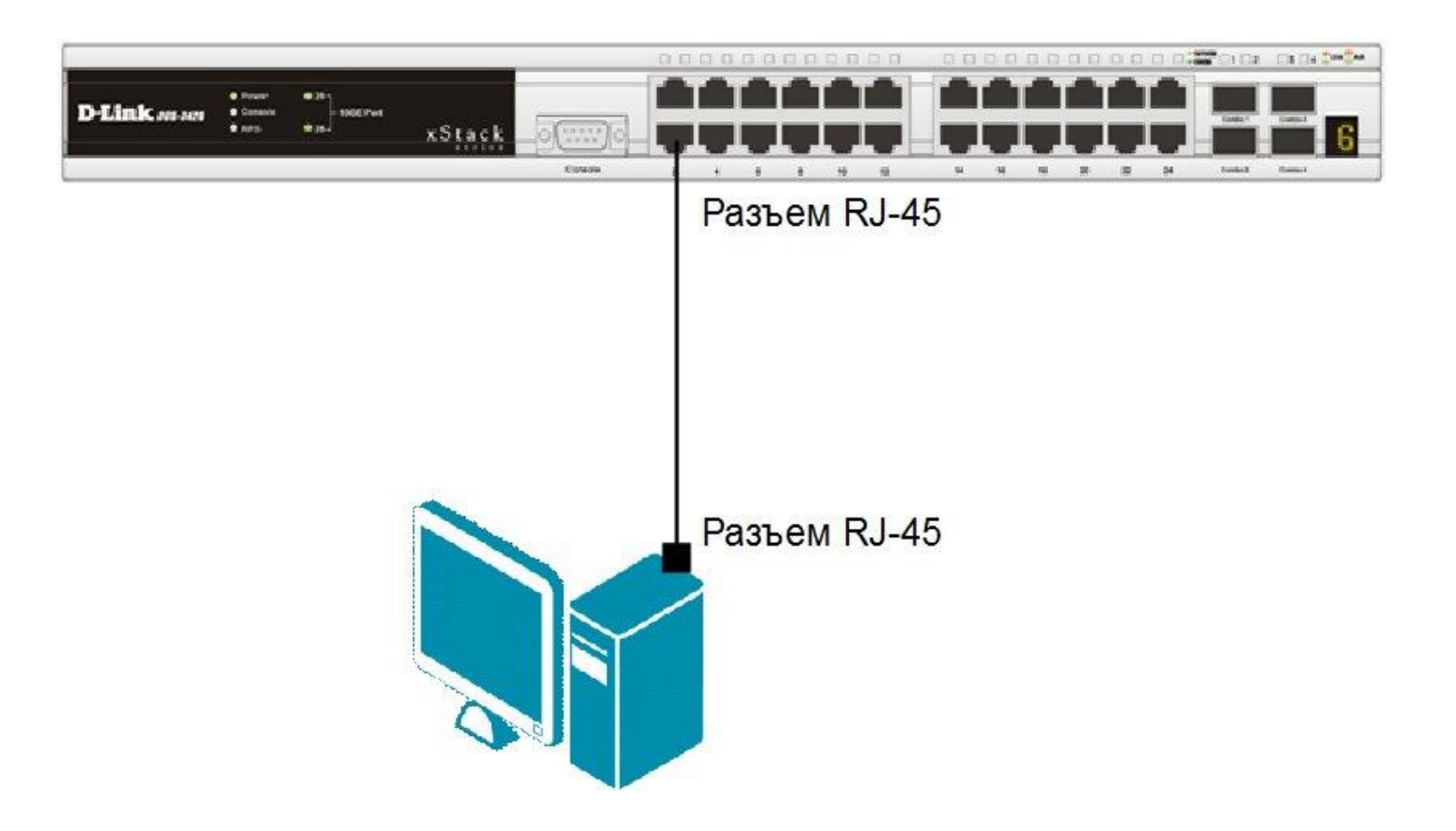

### Начальная настройка коммутатора

#### Подключение к консоли интерфейса командной строки коммутатора

После подключения к консольному порту коммутатора, на персональном компьютере необходимо запустить программу эмуляции терминала VT100 (например, программу HyperTerminal в Windows).

В программе необходимо установить следующие параметры подключения, которые, как правило, указаны в документации к устройству:

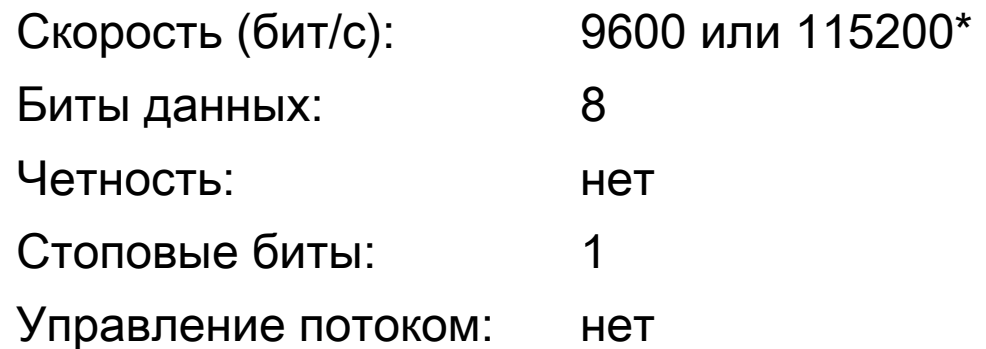

\* Этот параметр зависит от модели коммутатора и указывается в руководстве пользователя.

### Начальная настройка коммутатора

#### Первоначальное окно консоли

При соединении коммутатора с консолью появится следующее окно (только для коммутаторов, имеющих поддержку интерфейса командной строки CLI):

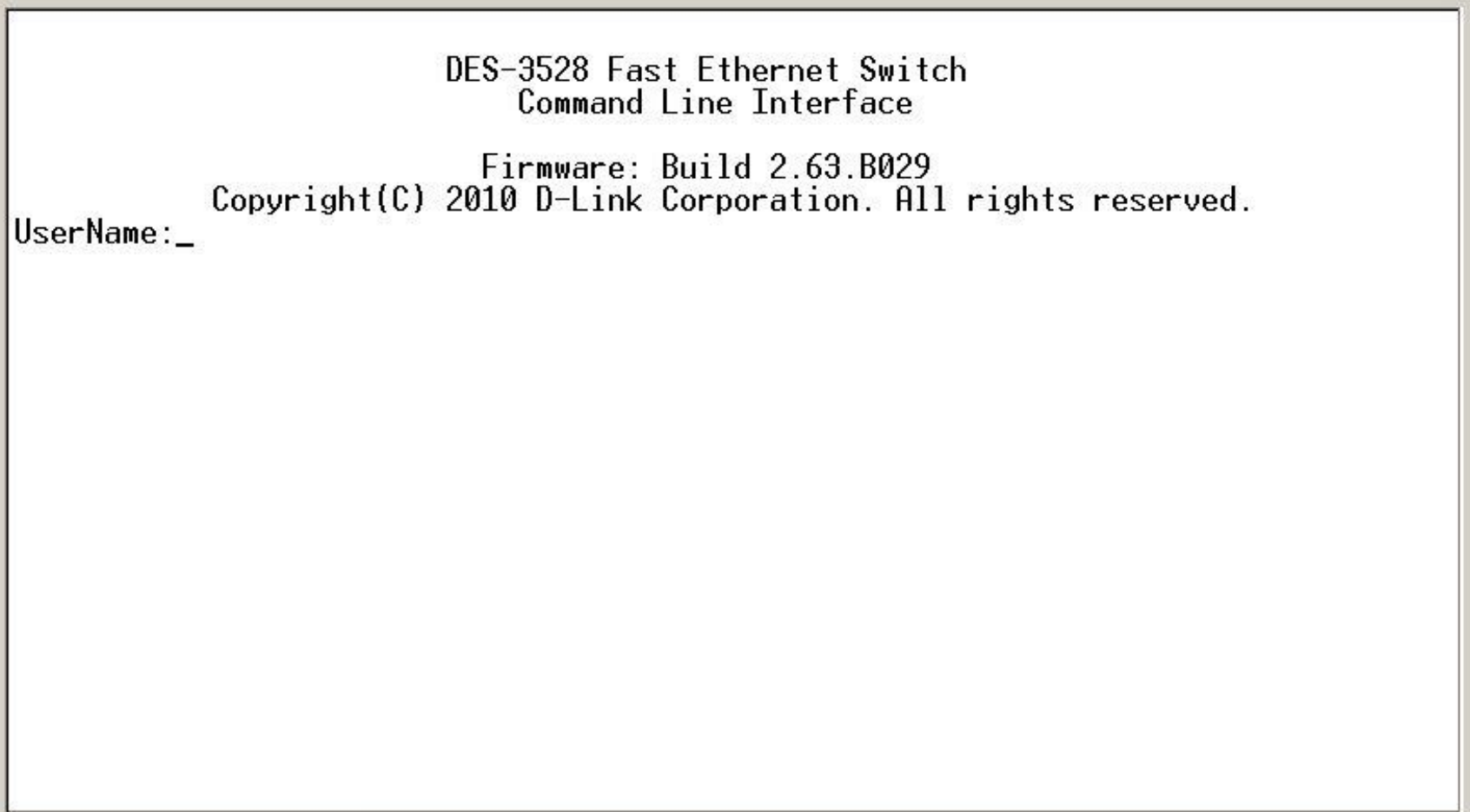

### Начальная настройка коммутатора

#### Вызов помощи по командам

Чтобы вывести на экран список всех команд данного уровня, в командной строке надо набрать «?» и нажать клавишу «Enter»:

DES-3528#**?**

Command: ?

Для получения информации о возможном завершении введенной команды, надо набрать в командной строке знак вопроса «?» или нажать кнопку TAB.

### Базовая конфигурация коммутатора

**D-Link** 

Шаг 1. Создание учетных записей для пользователей.

Создавая учетную запись для пользователя, можно задать один из следующих уровней привилегий:

Admin, Operator*,* Power\_User или User.

Учетная запись Admin имеет наивысший уровень привилегий.

#### **Сравнительная характеристика уровней привилегий**

**D-Link** 

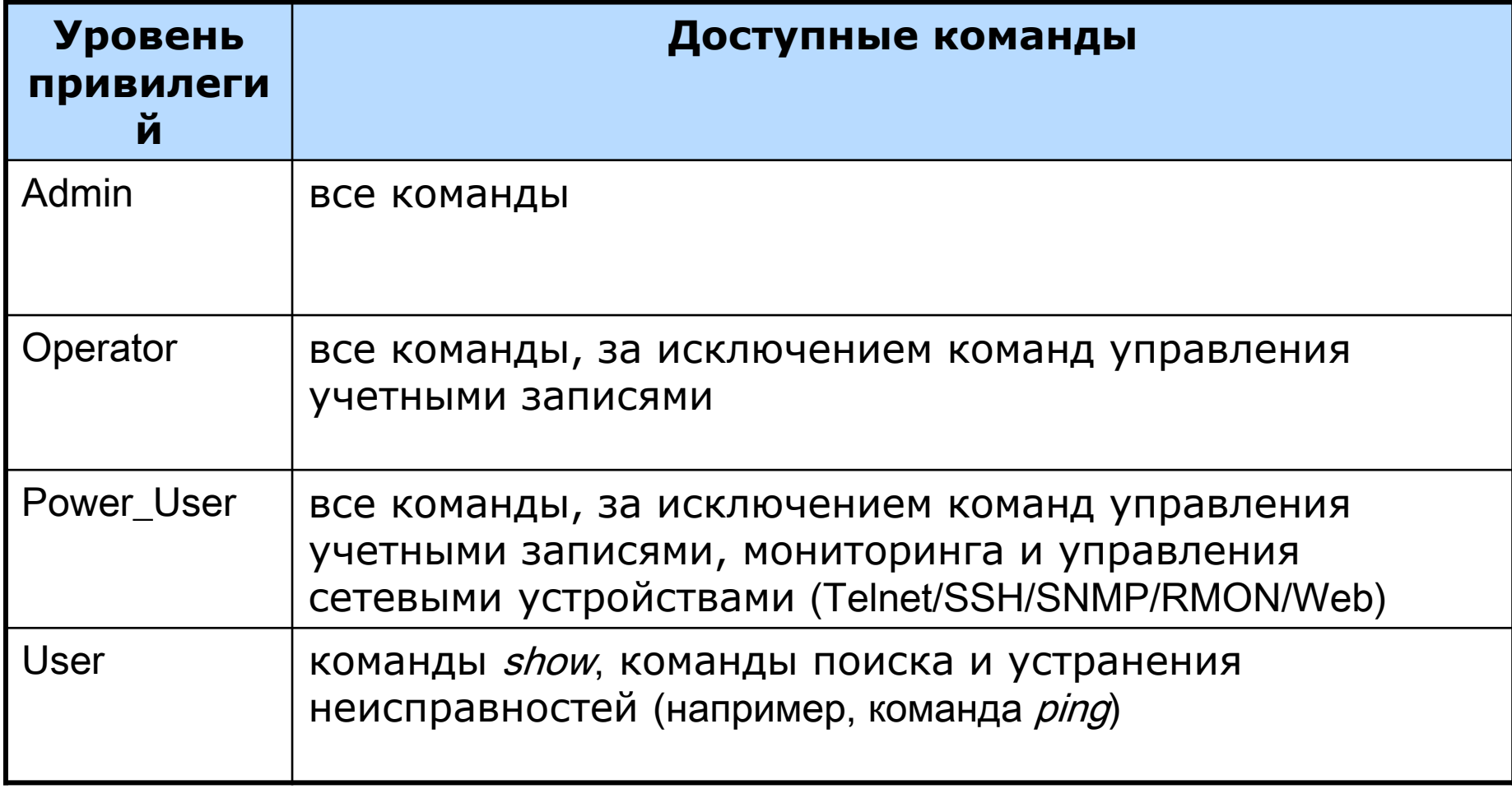

### Начальная настройка коммутатора

#### Базовая конфигурация коммутатора

Создать учетную запись пользователя можно с помощью следующей команды CLI:

**create account [admin | operator | power\_user | user] <***username 15***>**

Далее появится приглашение для ввода пароля и подтверждения ввода:

**Enter a case-sensitive new password:**

**Enter the new password again for confirmation**:

### Начальная настройка коммутатора

#### Базовая конфигурация коммутатора

Пример создания учетной записи с уровнем привилегий «admin» и именем пользователя (Username) «dlink» на коммутаторе DES-3528:

DES-3528#**create account admin dlink**

Command: create account admin dlink

Enter a case-sensitive new password:\*\*\*\*

Enter the new password again for confirmation:\*\*\*\*

Success.

### Базовая конфигурация коммутатора

**D-Link** 

Изменить пароль для пользователя с существующей учетной записью, можно с помощью команды:

**config account <***username***> {encrypt [plain\_text|sha\_1] <***password***>}**

Ниже приведен пример создания на коммутаторе DES-3528 нового пароля для учетной записи dlink:

```
DES-3528#config account dlink
Command: config account dlink
Enter a old password:****
Enter a case-sensitive new password:****
Enter the new password again for confirmation:****
Success
```
#### Базовая конфигурация коммутатора

**D-Link** 

Проверить созданную учетную запись можно с помощью команды:

**show account**

Ниже приведен пример выполнения этой команды на коммутаторе DES-3528.

DES-3528#**show account** Command: show account Current Accounts: Username **Access** Level --------------- ----------- dlink Admin Total Entries: 1

### Начальная настройка коммутатора

Базовая конфигурация коммутатора

Шаг 2. Настройка IP-адреса.

IP-адрес может быть задан автоматически с помощью протоколов DHCP или BOOTP или статически, с помощью следующих команд CLI:

**config ipif System dhcp config ipif System ipaddress** xxx.xxx.xxx.xxx/yyy.yyy.yyy.yyy

где xxx.xxx.xxx.xxx - IP-адрес, ууу.ууу.ууу.ууу - маска подсети, System – имя управляющего интерфейса коммутатора.

### Начальная настройка коммутатора

#### Базовая конфигурация коммутатора

Пример присвоения IP-адреса управляющему интерфейсу на коммутаторе DES-3528:

DES-3528#**config ipif System ipaddress 192.168.100.240/255.255.255.0** Command: config ipif System ipaddress 192.168.100.240/24 Success.

Проверить правильность настройки IP-адреса коммутатора можно с помощью команды:

**show ipif**

### Начальная настройка коммутатора

#### Базовая конфигурация коммутатора

Шаг 3. Настройка параметров портов коммутатора.

Для установки параметров портов на коммутаторах D-Link используется команда

**config ports**

Пример использования команды:

```
DES-3528#config ports 1-3 speed 10_full learning enable state enable
  flow_control enable
Command: config ports 1-3 speed 10 full learning enable state enable
  flow_control enable
Success
```
Проверить настройки параметров портов можно с помощью команды:

**show ports** *<список портов>*

### Начальная настройка коммутатора

#### Базовая конфигурация коммутатора

Шаг 4. Сохранение текущей конфигурации коммутатора в энергонезависимую память NVRAM.

Активная конфигурация хранится в оперативной памяти SDRAM. При отключении питания, конфигурация, хранимая в этой памяти, будет потеряна.

Для того чтобы сохранить конфигурацию в энергонезависимой памяти NVRAM, необходимо выполнить команду

**save**

DES-3528#**save**

Command: save

Saving all settings to NV-RAM.......... Done

### Начальная настройка коммутатора

#### Базовая конфигурация коммутатора

Шаг 5. Перезагрузка коммутатора с помощью команды reboot.

```
DES-3528#reboot
Command: reboot
Are you sure you want to proceed with the system reboot? (y/n)Please wait, the switch is rebooting...
```
Сброс настроек коммутатора к заводским установкам выполняется с помощью команды

```
reset {[config | system]} {force_agree}
```
Если в команде не будет указано никаких ключевых слов, то все параметры, за исключением IP-адреса, учетных записей пользователей и Log-файла, будут возвращены к заводским параметрам по умолчанию.

### Начальная настройка коммутатора

#### Базовая конфигурация коммутатора

Шаг 6. Просмотр конфигурации коммутатора.

Получить информацию о коммутаторе (посмотреть его текущую конфигурацию) можно с помощью команды

**show switch**

### Начальная настройка коммутатора

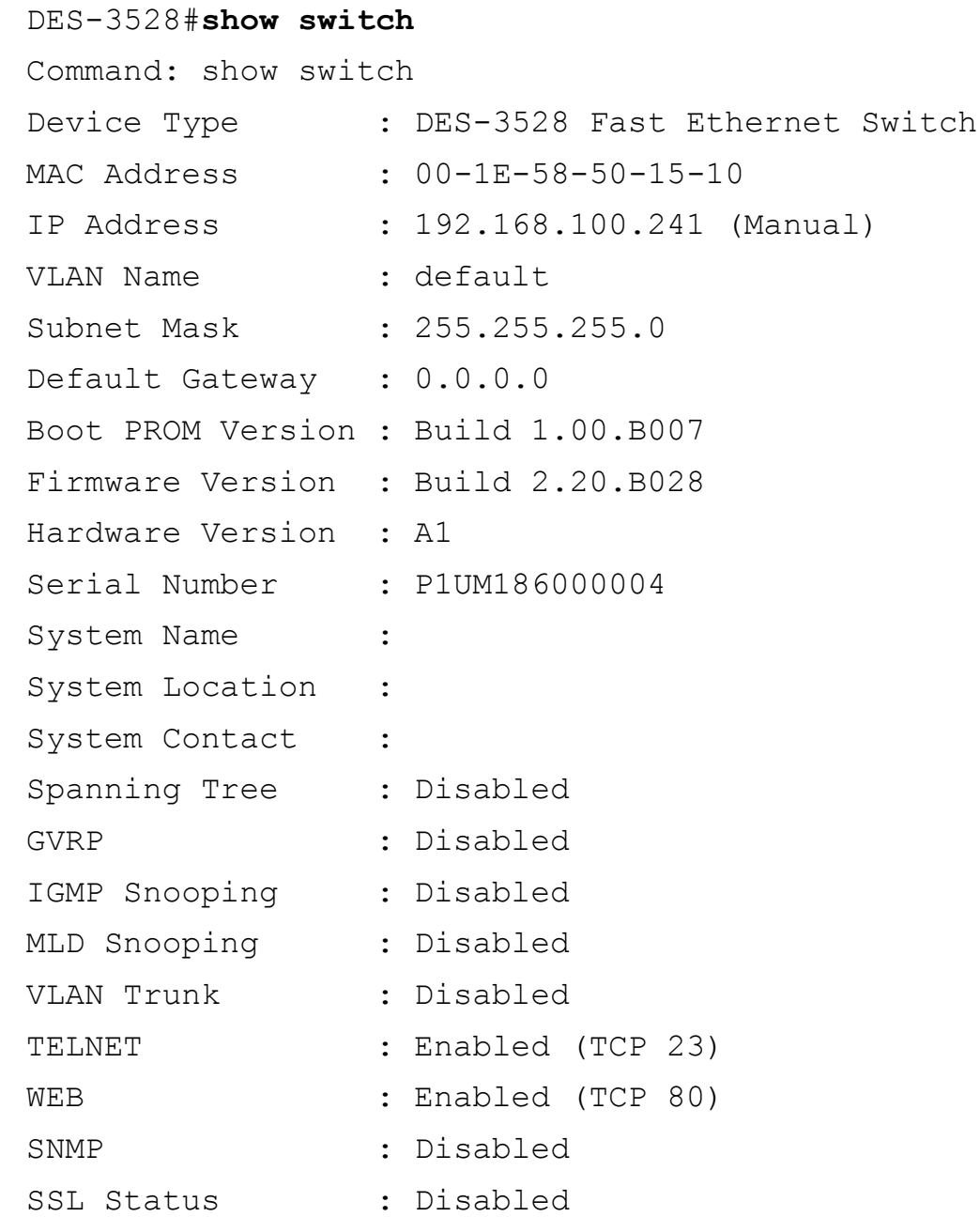

#### Команды **«**Show**»**

**D-Link** 

Команды «Show» являются удобным средством проверки состояния и параметров коммутатора, предоставляя информацию, требуемую для мониторинга и поиска неисправностей в работе коммутаторов.

На следующем слайде приведен список наиболее общих команд «Show».

### Начальная настройка коммутатора

### Команды **«**Show**»**

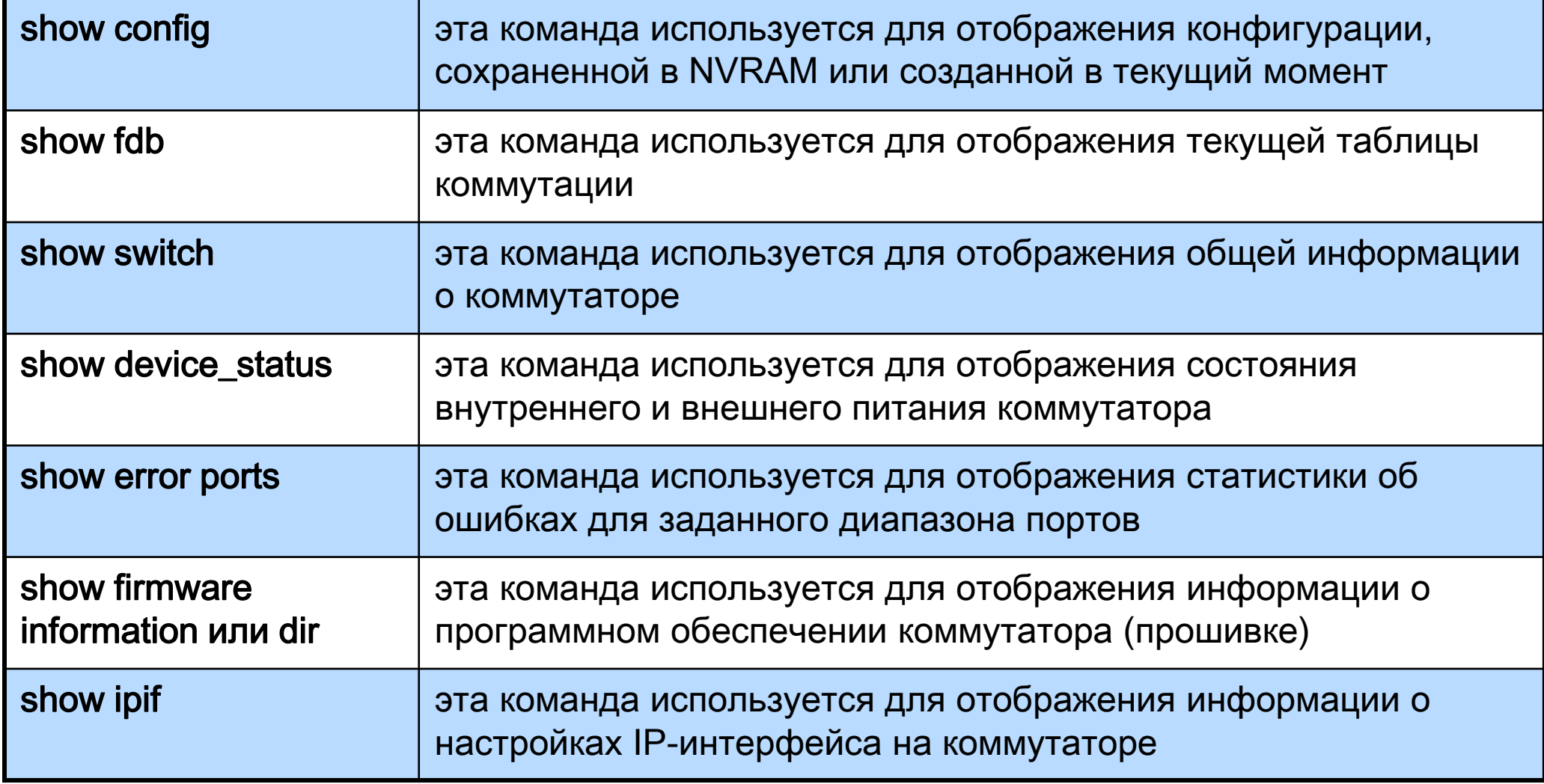

### Начальная настройка коммутатора

Команды **«**Show**»**

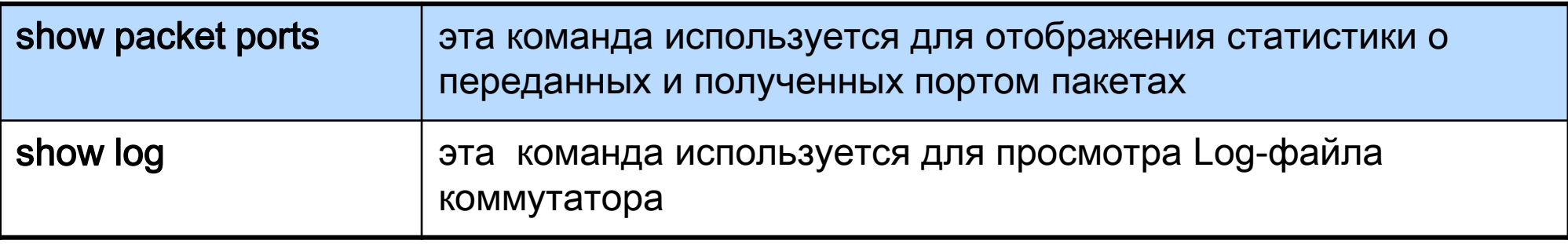

#### Подключение к Web-интерфейсу управления коммутатора

**D-Link** 

- Web-интерфейс управления состоит из дружественного пользовательского графического интерфейса (GUI), запускающегося на клиенте, и НТТРсервера, запускающегося на коммутаторе.
- Связь между клиентом и сервером обычно осуществляется через TCP/IP соединение с номером порта НТТР равным 80.

### Начальная настройка коммутатора

#### Подключение к Web-интерфейсу управления коммутатора

При первом подключении к НТТР-серверу на коммутаторе, необходимо выполнить следующие шаги:

1) Проверить, что IP-адрес компьютера, с которого осуществляется управление, принадлежит той же подсети, что и IP-адрес коммутатора.

2) На компьютере запустить Web-браузер, в адресной строке которого ввести IP-адрес интерфейса управления коммутатора по умолчанию (обычно он указывается в руководстве пользователя).

3) В появившемся окне аутентификации, поля User name и Password необходимо оставить пустыми и нажать кнопку OK.

#### Web-интерфейс управления

**D-Link** 

Условно пользовательский интерфейс можно разделить на 3 области:

- Область 1 содержит список папок, объединяющих семейство функций, предназначенных для выполнения той или иной задачи.
- Область 2 представляет собой графическое изображение передней панели коммутатора в режиме реального времени.
- В *Области 3* Web-интерфейса появляется окно, предназначенное для ввода и/или выбора данных при открытии одной из папок или выборе функции в Области 1.

#### Web-интерфейс управления

**D-Link** 

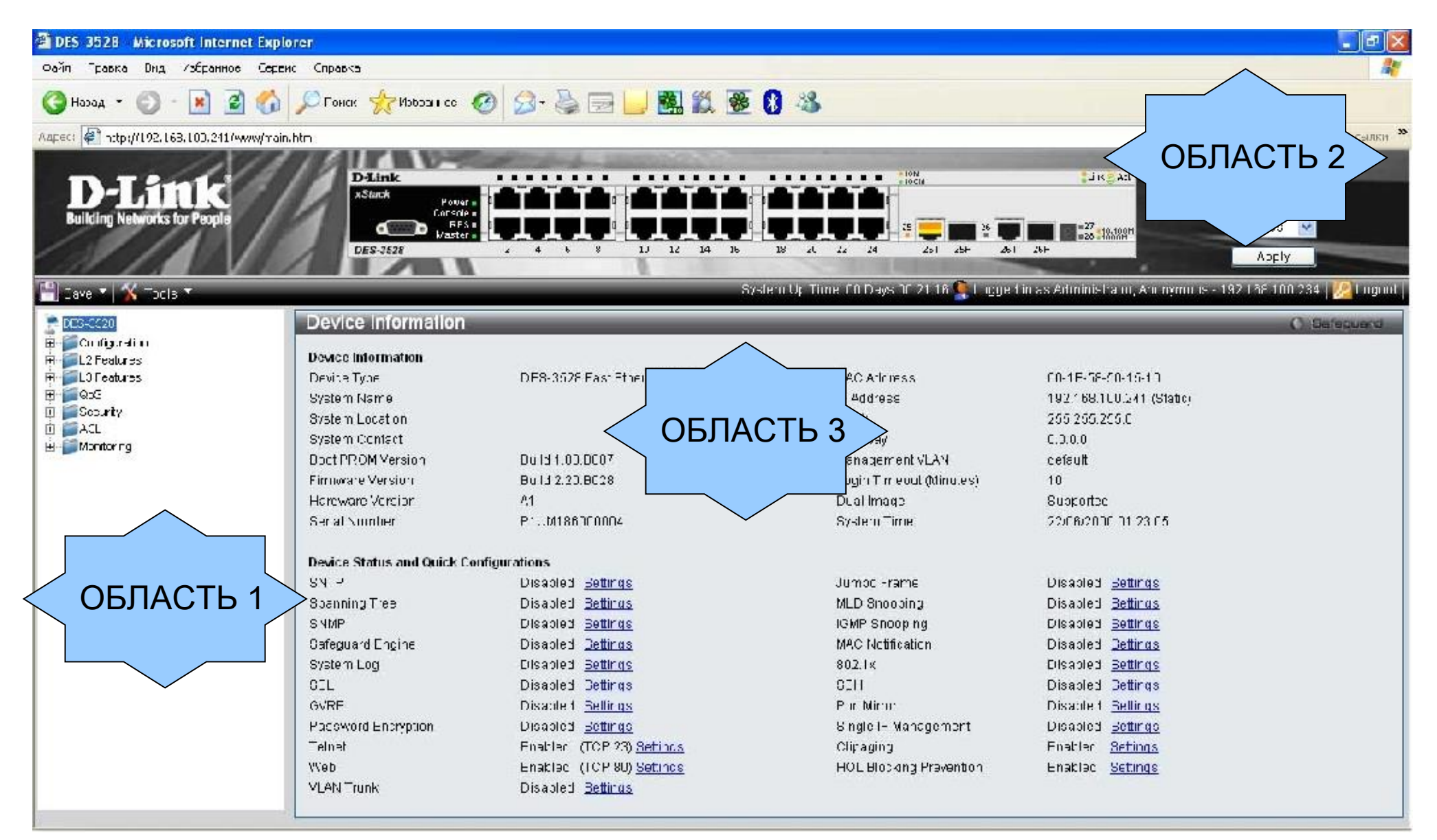

#### Загрузка нового программного обеспечения в коммутатор

Новое программное обеспечение (его иногда называют «прошивкой» коммутатора) загружается в коммутатор с помощью протокола TFTP (Trivial File Transfer Protocol).

Для загрузки ПО:

**D-Link** 

- В рабочую папку, установленного на рабочую станцию сервера TFTP, необходимо поместить новое программное обеспечение.
- Сервер TFTP должен быть включен и находиться в той же IP-подсети, что и коммутатор, если в сети не настроена маршрутизация.

В процессе обновления ПО нельзя выключать питание коммутатора**!**

### Начальная настройка коммутатора

#### Загрузка нового программного обеспечения в коммутатор

- Некоторые модели управляемых коммутаторов D-Link могут хранить в памяти две версии прошивки, что позволяет обеспечить работоспособность устройства в случае проблем с одной из них.
- Пользователи могут указать, какая из прошивок будет загружаться при старте коммутатора.

### Начальная настройка коммутатора

#### Загрузка нового программного обеспечения в коммутатор

Для загрузки прошивки в коммутатор используется следующая команда (здесь приводится синтаксис коммутатора модели DES-3528; синтаксис команды в других моделях коммутаторов может отличаться):

**download firmware\_fromTFTP <***ipaddr***> <***path\_filename 64***> {image\_id <***int 1- 2***>}**

В качестве параметров команды надо указать:

IP-адрес сервера TFTP;

путь к загружаемому файлу и его имя (можно не указывать полный путь к файлу, если он находится в рабочей директории TFTP-сервера);

идентификатор загружаемой при старте прошивки.

Пример команды:

DES-3528#**download firmware\_fromTFTP 10.48.74.121 3528.had image\_id 1**

### Начальная настройка коммутатора

Другие команды конфигурирования ПО

Посмотреть информацию о хранимых в памяти коммутатора прошивках можно с помощью команды:

#### **show firmware information или dir**

Изменить номер загружаемой при старте коммутатора прошивки можно командой:

**config firmware image\_id** <int 1-2> **boot\_up**

Удалить файл ПО коммутатора можно с помощью команды:

**config firmware image\_id** <*int 1-2*> **delete**

### Начальная настройка коммутатора

#### Загрузка и резервное копирование конфигурации коммутатора

Управляемые коммутаторы позволяют осуществлять загрузку и резервное копирование конфигурации на TFTP-сервер.

Для загрузки конфигурации на коммутатор используется следующая команда:

```
download cfg_fromTFTP <ipaddr> <path_filename 64>
```
В качестве параметров команды надо указать IP-адрес сервера TFTP, путь к загружаемому файлу конфигурации, его имя.

Для сохранения текущей конфигурации на TFTP-сервере, необходимо выполнить команду:

**upload cfg\_toTFTP <***ipaddr***> <***path\_filename 64***>**

## Спасибо за внимание!

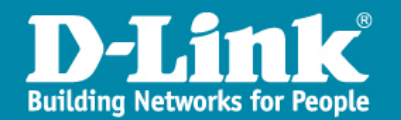